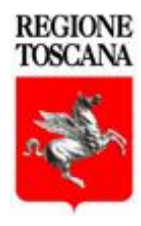

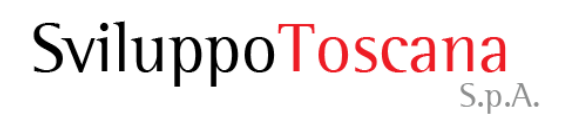

## Sistema Gestionale PIU 2015

*Guida al sistema*

*Dott. Enea Belloni*

*Firenze, 9 novembre 2015*

Versione 23

#### Sommario della presentazione

- [Il sistema informatico per la gestione delle domande](#page-2-0)
- [Gli utenti: definizione dei ruoli](#page-3-0)
- [Gli utenti: diritti e responsabilità](#page-4-0)
- [Gli utenti: chiusura e presentazione \(](#page-5-0)*[timeline](#page-5-0)*[\)](#page-5-0)
- [La pagina iniziale](#page-6-0)
- [Richiesta chiavi di accesso](#page-7-0)
- [Accesso al sistema](#page-9-0)
- [Richiesta nuova password](#page-10-0)
- [L'utente capofila \(dettaglio\)](#page-11-0)
- [L'utente dell'operazione \(dettaglio\)](#page-29-0)
- [Consigli per l'inserimento dati](#page-45-0)
- [Gli allegati](#page-46-0)
- [Riferimenti](#page-48-0)

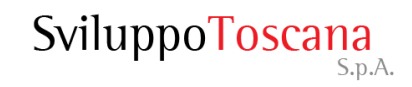

### Il sistema informatico per la gestione delle domande

Il **nuovo** sistema informatico sviluppato da Sviluppo Toscana è una **web application**, cioè una piattaforma **online** che consente, attraverso l'uso di un semplice browser Internet (ad es. Internet Explorer, Mozilla Firefox, Google Chrome o Safari), la compilazione e la gestione delle domande da parte dei presentatori.

Il sistema gestisce tutte le fasi del processo:

- $\triangleright$  Richiesta delle "chiavi di accesso" da parte del presentatore capofila e invio delle stesse tramite email per l'accesso e l'utilizzo della piattaforma.
- $\triangleright$  Registrazione e profilazione dell'ente.
- Creazione delle operazioni da parte del capofila (e relativi utenti).
- Compilazione online di tutte le sezioni della scheda di progetto con controlli evoluti sull'input dei dati (capofila e utente dell'operazione).
- $\triangleright$  Help Desk tramite email dedicate e aiuto online (chat).
- <span id="page-2-0"></span> Chiusura e generazione del PDF, conforme al modello cartaceo della scheda, in formato PDF standard idoneo per la firma digitale (presentazione domanda).

Esistono due utenti del sistema con rispettivi ruoli:

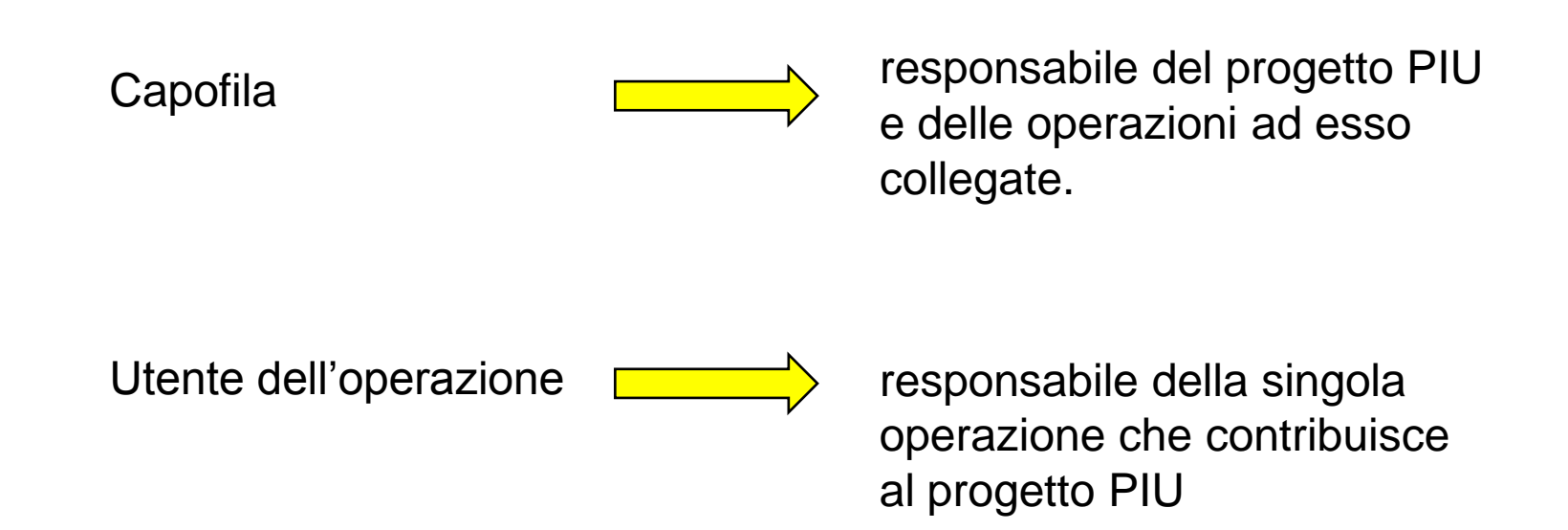

<span id="page-3-0"></span>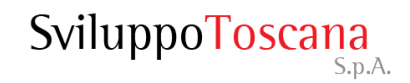

## Gli utenti: diritti e responsabilità

- **Il** *capofila* **è responsabile della scheda progettuale PIU e delle schede operazione collegate** e può gestire (inserire, modificare, cancellare) tutti i dati della domanda. Il capofila alla fine del processo (dopo la chiusura della compilazione da parte di tutti i suoi utenti dell'operazione) può chiudere definitivamente la compilazione (previa verifica di coerenza dati da parte del sistema) della sua domanda di progetto, impedendo così ulteriori modifiche. Successivamente alla presentazione di tutte le sue operazioni il capofila può **presentare definitivamente la domanda**, impostando **data e ora di chiusura ufficiali** nel database.
- <span id="page-4-0"></span>**L'utente dell'operazione è responsabile della singola scheda collegata al progetto PIU** e può gestire (inserire, modificare, cancellare) tutti i suoi dati. L'utente dell'operazione alla fine del processo può chiudere definitivamente la compilazione (previa verifica di coerenza dati da parte del sistema) della sua scheda, impedendo così ulteriori modifiche. Successivamente alla chiusura della compilazione del capofila l'utente dell'operazione può presentare la domanda.

### Gli utenti: chiusura e presentazione (*timeline*)

<span id="page-5-0"></span>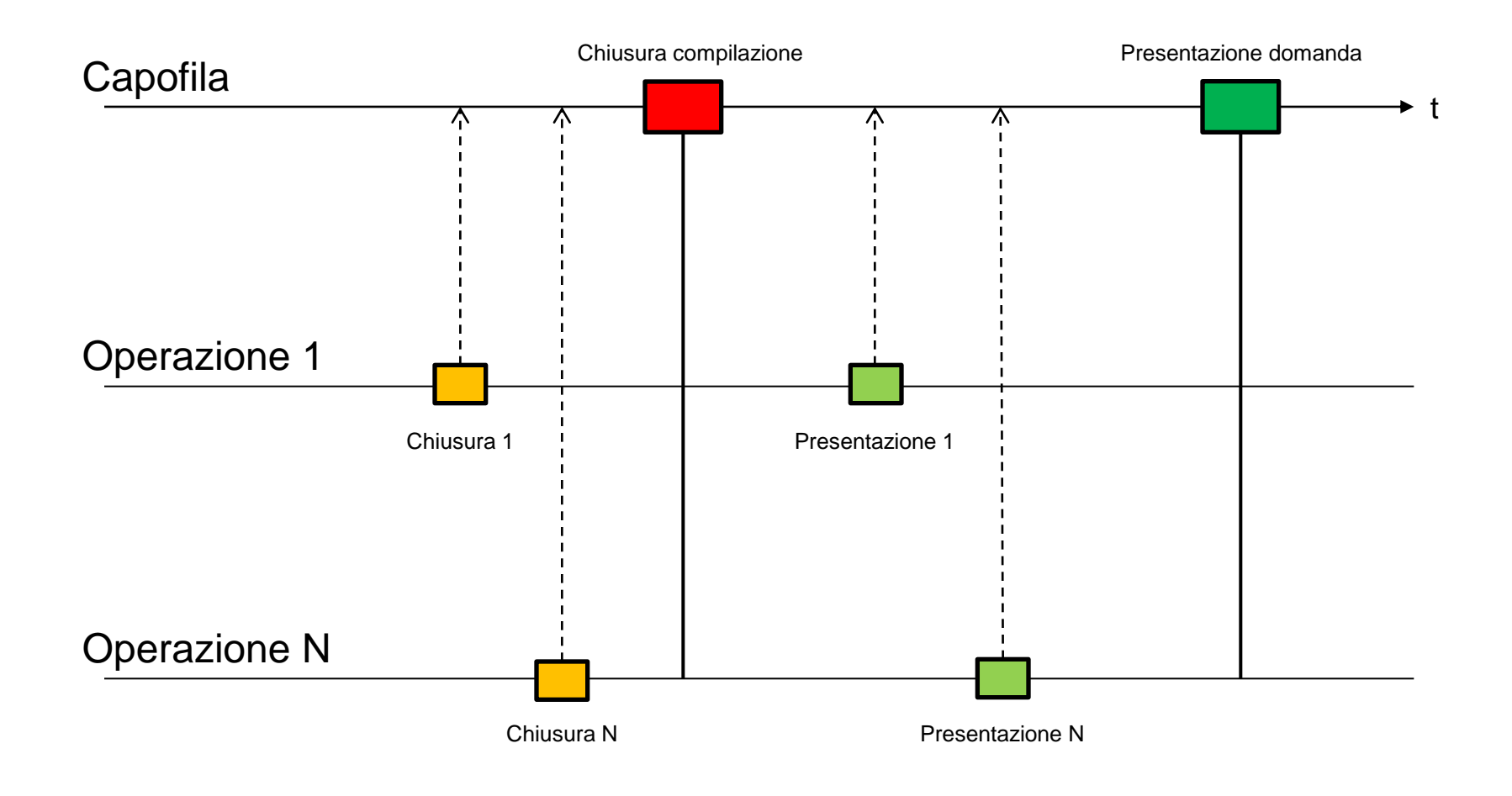

#### La pagina iniziale

I due bottoni della pagina iniziale del sistema:

- **Richiesta chiavi di accesso**: per compilare il modulo di richiesta delle chiavi di accesso al sistema (solo capofila).
- <span id="page-6-0"></span>• **Accedi al Sistema**: per l'accesso al sistema (una volta in possesso delle chiavi).

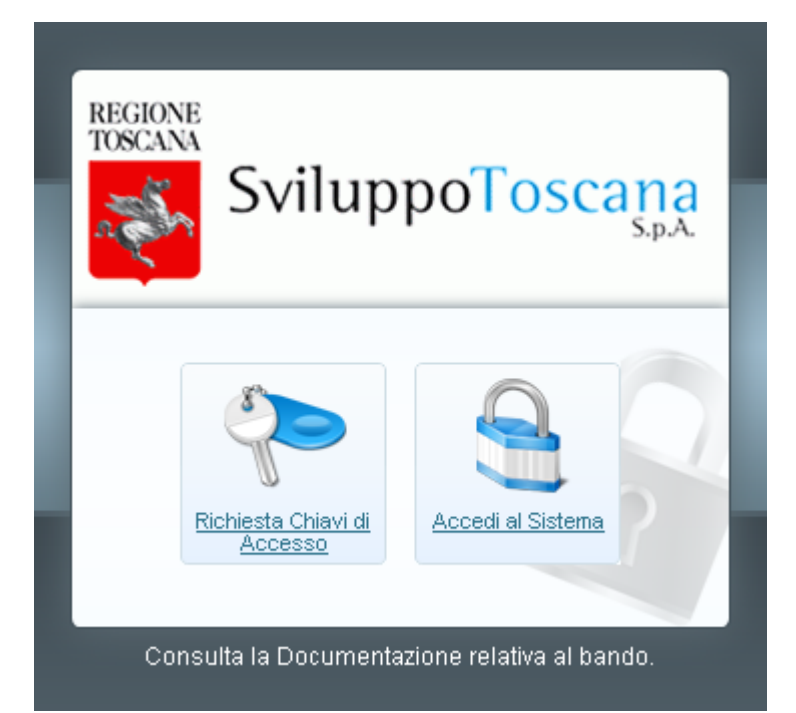

#### Il modulo per la **richiesta delle chiavi di accesso** che

il presentatore deve compilare ed inviare a Sviluppo Toscana.

<span id="page-7-0"></span>Tutti i dati richiesti sono obbligatori, è necessario inoltre inserire un codice di verifica antispam e accettare il trattamento dei dati personali secondo le leggi vigenti sulla privacy.

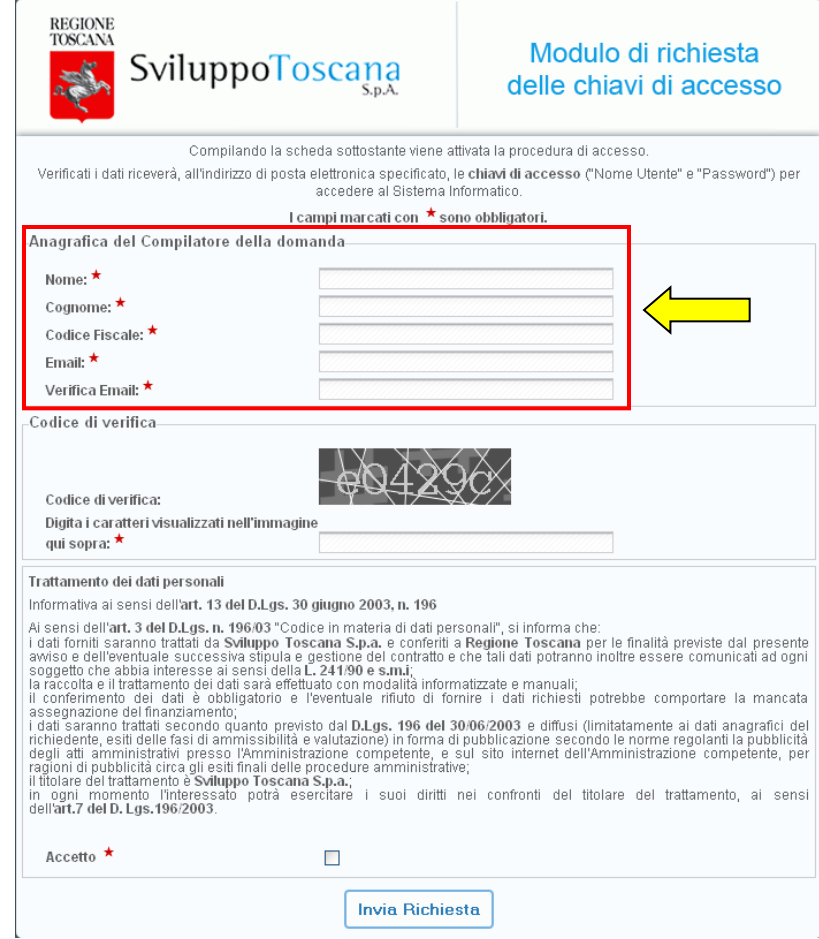

#### Conferma registrazione

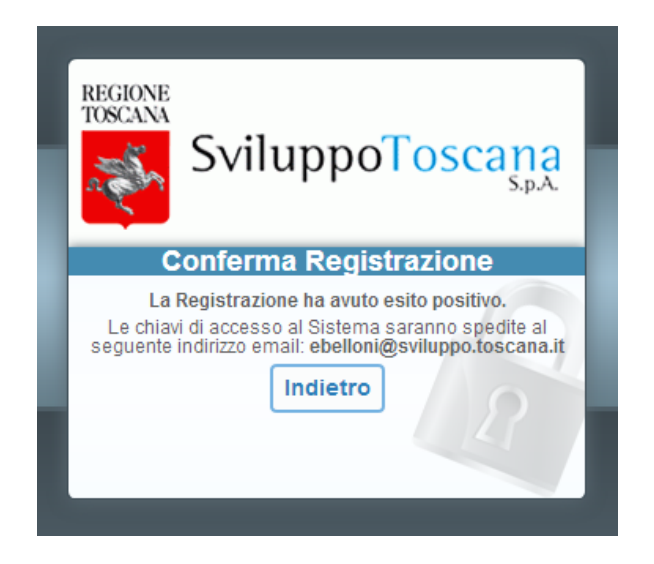

Dopo aver inviato il modulo di richiesta delle chiavi di accesso, se tutto è andato a buon fine, appare un messaggio di conferma dell'avvenuta registrazione (vedi sopra) e viene inviata un email all'utente con le chiavi di accesso al sistema (**nome utente** e **password**). L'account è attivo e l'utente può entrare nel sistema.

![](_page_8_Picture_3.jpeg)

#### Dopo aver ricevuto via email le chiavi per l'accesso al sistema (**Nome Utente** e **Password**), l'utente potrà accedere al sistema gestionale.

![](_page_9_Picture_38.jpeg)

Attenzione: L'accesso non autorizzato a questo sistema e vietato. Trasgressori sono perseguibili ai sensi della legge 547/93.

<span id="page-9-0"></span>![](_page_9_Picture_4.jpeg)

Nel caso che l'utente abbia **smarrito** o **dimenticato** la password di accesso al sistema, è sempre possibile inviare una richiesta per avere una nuova password specificando il proprio **nome utente** e la propria **email**.

<span id="page-10-0"></span>La **nuova password** sarà inviata via **email** all'utente che ne ha fatto richiesta, all'indirizzo specificato (previa verifica del sistema che l'email inserita coincida con quella **originariamente** specificata).

![](_page_10_Picture_79.jpeg)

# L'utente **capofila** (*dettaglio*)

<span id="page-11-0"></span>![](_page_11_Picture_2.jpeg)

### L'utente capofila – Anagrafica

Dopo aver effettuato l'accesso l'utente capofila **deve** inserire i **dati del soggetto** insieme a quelli **del Rappresentante legale** per proseguire.

In evidenza la richiesta di alcuni dei dati principali del soggetto. I dati obbligatori sono evidenziati  $(\star)$ .

Infine dovranno essere allegati anche i seguenti documenti del Rappresentate legale: copia della **carta d'identità**, copia del **codice fiscale** e **atto di nomina**.

![](_page_12_Picture_81.jpeg)

#### L'utente capofila – Titolo progetto

![](_page_13_Picture_53.jpeg)

A questo punto l'utente capofila deve inserire un nome sintetico del progetto (**acronimo**) e un **titolo** del progetto.

![](_page_13_Picture_3.jpeg)

#### L'utente capofila – Menu principale

![](_page_14_Picture_157.jpeg)

Inserito il titolo del progetto, il presentatore accede al menu principale del sistema. La nuova interfaccia grafica comprende un **menu di sistema** in alto, un **pannello domanda** con le principali operazioni (in cui si evidenza la sequenzialità), la sezione in basso con i **documenti e le informazioni relative al bando** e il box **info** (in alto a destra) con il nome utente, ruolo, alcuni link e informazioni utili.

#### L'utente capofila – Profilo utente

![](_page_15_Picture_156.jpeg)

In qualunque momento è possibile visualizzare i dati dell'utente premendo `Profilo' dal menu di sistema e, se lo ritiene opportuno, **cambiare la password** (in evidenza il link per cambiare la password) che è stata data dal sistema con una più semplice da memorizzare.

In questa sezione è anche possibile modificare i dati anagrafici dell'impresa e del rappresentante legale premendo il pulsante 'Modifica Anagrafica' (in evidenza).

#### L'utente capofila – Dati domanda

![](_page_16_Picture_178.jpeg)

Il capofila può sempre visualizzare un riepilogo globale dei dati della sua domanda di progetto premendo "La tua domanda" nel pannello domanda della pagina principale, in questa sezione vengono evidenziati **acronimo** e **titolo** del progetto (modificabili tramite la matita ), il suo **CUP**, il soggetto associato e lo **stato** della domanda. Nelle sezioni sottostanti la lista dei partecipanti dove si trova il pulsante "**Aggiungi Operazione**" (in evidenza) i dati relativi al progetto (Fascicolo elettronico di Progetto).

#### L'utente capofila – Assistenza

![](_page_17_Picture_133.jpeg)

In qualunque momento il capofila può richiedere assistenza. Premendo 'Assistenza' si accede alla sezione che permette di attivare il sistema di **aiuto online** via **chat** (in evidenza), inviare email dedicate per il **supporto tecnico** ai Servizi Informatici o per l'**assistenza alla compilazione** e domande relative al bando e visionare la documentazione relativa al bando.

#### L'utente capofila – Creazione operazioni

![](_page_18_Picture_152.jpeg)

Prima di iniziare la compilazione della propria scheda progettuale è **fondamentale** per il capofila creare le operazioni. Premendo "La tua domanda" troviamo il pulsante "Aggiungi Operazione" che serve appunto per creare nuove operazioni. Dopo aver premuto il pulsante appare un modulo che il capofila deve obbligatoriamente compilare per creare un utente dell'operazione e le relative credenziali di accesso (che verranno spedite via email all'indirizzo specificato).

#### L'utente capofila – Gestione operazioni

![](_page_19_Picture_220.jpeg)

Premendo il bottone 'La tua domanda', il capofila ha anche la possibilità di vedere l'elenco degli utenti/operazioni collegate al suo progetto. In questa sezione si vede l'elenco completo degli utenti delle operazioni con evidenziato il capofila.

Nella colonna 'Stato' si può vedere lo stato aggiornato delle domande (se "in compilazione" il capofila può vedere un'anteprima della domanda dell'utente) mentre nella colonna 'Azioni' ci sono una serie di pulsanti che permettono, nell'ordine, di accedere alla domanda dell'utente (visualizzazione e modifica), rimuovere un operazione (solo se in compilazione) e inviare nuovamente le credenziali di accesso all'utente dell'operazione.

#### L'utente capofila – Compila domanda

![](_page_20_Picture_93.jpeg)

Qui possiamo vedere un esempio di compilazione di una domanda di progetto PIU da parte del capofila (Istanza e Sintesi del progetto PIU). In evidenza il menu per la navigazione con l'icona per tornare al menu principale.

#### L'utente capofila – Anteprima domanda

L'utente capofila ha la possibilità durante la compilazione della domanda di effettuare una verifica dei dati della sua domanda premendo il pulsante '*Controlla anteprima*'.

L'anteprima della domanda (dove si evidenzia la filigrana *ANTEPRIMA*) da al presentatore anche l'idea di come sarà la stampa definitiva PDF della sua domanda.

#### **REGIONE TOSCANA**

POR FESR 2014-2020 Asse 6 Urbano

\*\*\*\*\*\*\*\*\*\*\*\*

Progetti di Innovazione urbana (PIU) Delibera di Giunta 492 del 07/04/2015

Avviso Manifestazione di interesse per la presentazione dei PIU

Decreto Dirigenziale 3197 del 10 luglio 2015

**Alla Regione Toscana** Direzione Generale Governo del Territorio Via di Novoli 26 50127 - FIRENZE

Oggetto TITOLO PIU: Progetto PIU Carrara 2015

**SEZIONE A) - ISTANZA E SINTESI DEL PROGETTO PIU** 

#### A.1-ISTANZA

Il/la sottoscritto/a nato/a a il C.F. Telefono fax e-mail in qualità di Sindaco pro-tempore del Comune di avente sede in via CAP provincia Comune proponente/coordinatore della proposta di Progetto di innovazione urbana(PIU) avente la seguente struttura di coordinamento: Referente della proposta PIU Tel fax email PEC cell

con la presente fa istanza di cofinanziamento, ai sensi dell'Avviso approvato con Decreto del 10 LUGLIO 2015, n. 3197 (BURT n.29 del 22.07.2015), della proposta di PIU in oggetto, i cui contenuti di dettaglio risultano dalle informazioni contenute nel presente formulario e nella documentazione allegata.

Eventuali altri comuni elegibili co-interessati alla proposta di PIU:

#### A.2 - ABSTRACT E AMMISSIBILITA' DEL PIU

Descrivere sinteticamente gli obiettivi ed i contenuti essenziali del PIU.(max 3.000 caratteri)

Descrivere sinteticamente gli elementi che determinano la concentrazione territoriale degli interventi, ovvero la contiguità spaziale e la connessione funzionale, rispetto alle scelte localizzative (max 3.000 caratteri)

UPLOAD della cartografia attinente alla localizzazione (file pdf): [ File non trovato

Si dichiara che la proposta progettuale presentata rispetta le prescrizioni e le prescrizioni d'uso del Piano di Indirizzo Territoriale con valenza di Piano paesaggistico, di cui alla DCR 37/2015: [9] File non trovato

Si dichiara che la proposta progettuale presentata è coerente con gli strumenti di pianificazione territoriale (art 10 co 2 Lr 65/2014): 图 File non trovato

A.2.1.OPERAZIONI PER LE QUALI SI RICHIEDE IL COFINANZIAMENTO DEL POR FESR – ASSE VI-VERIFICA ART 5 COMMA 1 - COMMA 9

#### L'utente capofila – Chiudi compilazione

![](_page_22_Picture_1.jpeg)

Dopo aver completato la compilazione della domanda di progetto il presentatore può **chiudere definitivamente la compilazione** della domanda con il pulsante 'Chiudi compilazione'. In evidenza la finestra di avvertimento che la chiusura della compilazione sarà definitiva.

![](_page_22_Picture_3.jpeg)

#### L'utente capofila – Domanda chiusa

![](_page_23_Picture_230.jpeg)

Dopo aver chiuso definitivamente la domanda nessuna modifica è più possibile (il bottone 'Compila' infatti non è più presente). In evidenza sulla sinistra il pulsante 'Scarica domanda da firmare digitalmente' (effettuerà il download del PDF della domanda di progetto da scaricare, firmare e ricaricare attraverso il bottone in evidenza al centro) e 'Presenta Domanda' che il presentatore utilizza per notificare al sistema che la domanda è stata firmata digitalmente e ricaricata nel sistema, concludendo così **definitivamente** la procedura di presentazione telematica della domanda di progetto.

N.B.: Il sistema permetterà, tramite verifica, di ricaricare **solo** il file della domanda (scaricato dal sistema) firmato.

#### L'utente capofila – Scarica domanda

![](_page_24_Picture_77.jpeg)

Premendo 'Scarica domanda da firmare digitalmente' il sistema effettuerà il download del PDF della domanda di progetto da scaricare, firmare e ricaricare sul sistema attraverso il bottone "Carica domanda firmata".

![](_page_24_Picture_3.jpeg)

#### L'utente capofila – Carica domanda firmata

![](_page_25_Picture_1.jpeg)

Una volta firmato il file PDF è necessario, per completare la procedura di presentazione, ricaricarlo sul sistema cliccando sul bottone 'Carica domanda firmata' (vedi dettaglio). Il sistema a questo punto **verifica** che il file è **firmato correttamente** e che il contenuto del file sia **esattamente lo stesso** di quello scaricato. Se tutto è andato a buon fine, alla fine della procedura, appare un messaggio verde al di sotto del pannello domanda che indica il caricamento corretto del file.

![](_page_25_Picture_3.jpeg)

#### L'utente capofila – Presenta domanda

![](_page_26_Picture_32.jpeg)

Una volta caricato sul sistema il file PDF firmato della domanda si può concludere la procedura di **presentazione** premendo il pulsante 'Presenta Domanda'. A questo punto il sistema verifica che la domanda sia stata caricata correttamente (e ci avverte se la domanda non è stata caricata) e notifica che non sarà più possibile effettuare **nessuna** operazione dopo la presentazione.

![](_page_26_Picture_3.jpeg)

#### L'utente capofila – Domanda presentata

![](_page_27_Picture_131.jpeg)

Dopo aver presentato la domanda, viene evidenziata la **data di presentazione** (molto importante perché fa fede ufficialmente per la scadenza del bando) e nessuna operazione è più possibile. Rimane disponibile il `Fascicolo elettronico di Progetto' in sola consultazione dove troveremo il PDF della domanda firmata e tutti gli allegati (nella sezione "Documenti/allegati della Domanda").

#### L'utente capofila – Feedback

![](_page_28_Picture_163.jpeg)

Una volta presentata la domanda è possibile lasciare un feedback ai servizi informatici riguardante il sistema gestionale (premendo il pulsante 'Feedback e Suggerimenti'). L'utente ha la possibilità di inviare suggerimenti, richieste e caratteristiche che ritiene sarebbero utili al miglioramento del sistema e quindi del servizio erogato. In evidenzia anche il sistema di rating, con cui l'utente può dare un voto all'usabilità del sistema ed alla qualità del supporto tecnico.

![](_page_28_Picture_3.jpeg)

# L'utente dell'**operazione** (*dettaglio*)

<span id="page-29-0"></span>![](_page_29_Picture_2.jpeg)

## L'utente dell'operazione – Anagrafica

Dopo aver effettuato l'accesso l'utente **deve** inserire i **dati del soggetto** insieme a quelli **del Rappresentante legale**  per proseguire.

In evidenza la richiesta di alcuni dei dati principali del soggetto. I dati obbligatori sono evidenziati  $(\star)$ .

Infine dovranno essere allegati anche i seguenti documenti del Rappresentate legale: copia della **carta d'identità**, copia del **codice fiscale** e **atto di nomina**.

![](_page_30_Picture_80.jpeg)

#### L'utente dell'operazione – Menu principale

![](_page_31_Picture_152.jpeg)

A questo punto l'utente accede al menu principale del sistema. La nuova interfaccia grafica comprende un **menu di sistema** in alto, un **pannello domanda** con le principali operazioni (in cui si evidenza la sequenzialità), la sezione in basso con i **documenti e le informazioni relative al bando** e il box **info** (in alto a destra) con il nome utente, ruolo, alcuni link e informazioni utili.

#### L'utente dell'operazione – Profilo utente

![](_page_32_Picture_155.jpeg)

In qualunque momento è possibile visualizzare i dati dell'utente premendo 'Profilo' dal menu di sistema e, se lo ritiene opportuno, **cambiare la password** (in evidenza il link per cambiare la password) che è stata data dal sistema con una più semplice da memorizzare.

In questa sezione è anche possibile modificare i dati anagrafici dell'impresa e del rappresentante legale premendo il pulsante 'Modifica Anagrafica' (in evidenza).

#### L'utente dell'operazione – Dati domanda

![](_page_33_Picture_149.jpeg)

L'utente può sempre visualizzare un riepilogo globale dei dati della domanda di progetto premendo "La tua domanda" nel pannello domanda della pagina principale, in questa sezione vengono evidenziati **acronimo** e **titolo** del progetto, il **CUP** del progetto, il soggetto associato e lo **stato** della domanda. Nelle sezioni sottostanti la lista dei partecipanti e i dati relativi al progetto (Fascicolo elettronico di Progetto).

#### L'utente dell'operazione – Assistenza

![](_page_34_Picture_131.jpeg)

In qualunque momento l'utente può richiedere assistenza. Premendo 'Assistenza' si accede alla sezione che permette di attivare il sistema di **aiuto online** via **chat** (in evidenza), inviare email dedicate per il **supporto tecnico** ai Servizi Informatici o per l'**assistenza alla compilazione** e domande relative al bando e visionare la documentazione relativa al bando.

## L'utente dell'operazione – Compila domanda (1/2)

![](_page_35_Picture_100.jpeg)

La prima cosa che deve fare l'utente per iniziare la compilazione della scheda è scegliere la linea della sua operazione (in evidenza l'elenco delle operazioni che l'utente può scegliere). N.B. **Una volta scelta la linea non è più possibile cambiarla**!

### L'utente dell'operazione – Compila domanda (2/2)

![](_page_36_Picture_101.jpeg)

Una volta scelta la linea, l'utente può cominciare a compilare la scheda dell'operazione. Qui possiamo vedere un esempio di compilazione di una scheda (Sezione A - Istanza). In evidenza il menu per la navigazione con l'icona per tornare al menu principale.

![](_page_36_Picture_3.jpeg)

#### L'utente dell'operazione – Anteprima domanda

L'utente ha la possibilità durante la compilazione della domanda di effettuare una verifica dei dati della domanda premendo il pulsante '*Controlla anteprima*'.

L'anteprima della domanda (dove si evidenzia la filigrana *ANTEPRIMA*) da al presentatore anche l'idea di come sarà la stampa definitiva PDF della sua domanda.

#### **REGIONE TOSCANA**

POR FESR 2014-2020 Asse 6 Urbano

............

Progetti di Innovazione urbana (PIU) Delibera di Giunta 492 del 07/04/2015

Avviso Manifestazione di interesse per la presentazione dei PIU

Decreto Dirigenziale 3197 del 10 luglio 2015

Alla Regione Toscana Direzione Generale Governo del Territorio Via di Novoli 26  $50127 -$ FIRENZE

Oggetto: - proposta di progetto riconducibile alla programmazione unitaria 2014-2020 e rendicontabile nell'ambito della Linea di intervento 4.1.3 del POR CReO FESR 2014-2020.

**AZIONE 4.1.1 - ECO-EFFICIENZA NEGLI EDIFICI** 

Il/la sottoscritto/a nato/a a il C.F. Telefono fax e-mail in qualità di legale rappresentante dell'Ente avente sede legale nel comune di Via CAP Provincia C.F P.IVA

con la presente inoltra la propria proposta di progetto riconducibile alla programmazione unitaria 2014-2020 e rendicontabile nell'ambito della Linea di intervento 4.1.1 ECO EFFICIENZA NEGLI EDIFICI del POR CReO FESR 2014-2020, ai sensi dell'art 2 dell'Avviso di cui al DD n 3197 del 10/07/2015, per l'operazione denominata ed appartenente alla seguente tipologia: ○ interventi di ristrutturazione di singoli edifici o complessi di edifici pubblici, anche al fine di contribuire alla realizzazione di eco-quartieri, con i principi dell'edilizia sostenibile;

O installazione di sistemi intelligenti di telecontrollo, regolazione, gestione, monitoraggio e ottimizzazione dei consumi energetici e delle emissioni inquinanti (domotica) anche attraverso l'impiego di mix tecnologici;

O interventi di sostituzione degli impianti di climatizzazione con impianti a basso consumo anche attraverso l'integrazione con le fonti energetiche rinnovabili termiche quali solare, aerotermica, geotermica, idrotermica

Denominazione PIU di riferimento:

#### Riferimenti (eventuali) dell'operazione:

**CUP CIPE** 

Responsabile Unico del Procedimento di cui all'art. 10 D. L.vo n. 163/2006:

Nome e Cognome:

Telefono

Fax: Fmail

Cellulare:

![](_page_37_Picture_24.jpeg)

#### L'utente dell'operazione – Chiudi compilazione

![](_page_38_Picture_1.jpeg)

Dopo aver completato la compilazione della domanda di progetto l'utente può **chiudere definitivamente la compilazione** della domanda con il pulsante 'Chiudi compilazione'. In evidenza la finestra di avvertimento che la chiusura della compilazione sarà definitiva.

![](_page_38_Picture_3.jpeg)

#### L'utente dell'operazione – Domanda chiusa

![](_page_39_Picture_232.jpeg)

Dopo aver chiuso definitivamente la domanda nessuna modifica è più possibile (il bottone 'Compila' infatti non è più presente). In evidenza sulla sinistra il pulsante 'Scarica domanda da firmare digitalmente' (effettuerà il download del PDF della domanda di progetto da scaricare, firmare e ricaricare attraverso il bottone in evidenza al centro) e 'Presenta Domanda' che l'utente utilizza per notificare al sistema che la domanda è stata firmata digitalmente e ricaricata nel sistema, concludendo così (per la sua parte) la procedura di presentazione telematica della domanda di progetto.

N.B.: Il sistema permetterà, tramite verifica, di ricaricare **solo** il file della domanda (scaricato dal sistema) firmato.

![](_page_39_Picture_4.jpeg)

### L'utente dell'operazione – Scarica domanda

![](_page_40_Picture_77.jpeg)

Premendo 'Scarica domanda da firmare digitalmente' il sistema effettuerà il download del PDF della domanda di progetto da scaricare, firmare e ricaricare sul sistema attraverso il bottone "Carica domanda firmata".

![](_page_40_Picture_3.jpeg)

#### L'utente dell'operazione – Carica domanda firmata

![](_page_41_Picture_1.jpeg)

Una volta firmato il file PDF è necessario, per completare la procedura di presentazione, ricaricarlo sul sistema cliccando sul bottone 'Carica domanda firmata' (vedi dettaglio). Il sistema a questo punto **verifica** che il file è **firmato correttamente** e che il contenuto del file sia **esattamente lo stesso** di quello scaricato. Se tutto è andato a buon fine, alla fine della procedura, appare un messaggio verde al di sotto del pannello domanda che indica il caricamento corretto del file.

![](_page_41_Picture_3.jpeg)

#### L'utente dell'operazione – Presenta domanda

![](_page_42_Picture_1.jpeg)

Una volta caricato sul sistema il file PDF firmato della domanda si può concludere la procedura di **presentazione** premendo il pulsante 'Presenta Domanda'. A questo punto il sistema verifica che la domanda sia stata caricata correttamente (e ci avverte se la domanda non è stata caricata) e notifica che non sarà più possibile effettuare **nessuna** operazione dopo la presentazione.

![](_page_42_Picture_3.jpeg)

#### L'utente dell'operazione – Domanda presentata

![](_page_43_Picture_30.jpeg)

Dopo aver presentato la domanda nessuna operazione è più possibile. Rimane disponibile il 'Fascicolo elettronico di Progetto' in sola consultazione dove troveremo il PDF della domanda firmata e tutti gli allegati (nella sezione "Documenti/allegati alla Domanda").

#### L'utente dell'operazione – Feedback

![](_page_44_Picture_163.jpeg)

Una volta presentata la domanda è possibile lasciare un feedback ai servizi informatici riguardante il sistema gestionale (premendo il pulsante 'Feedback e Suggerimenti'). L'utente ha la possibilità di inviare suggerimenti, richieste e caratteristiche che ritiene sarebbero utili al miglioramento del sistema e quindi del servizio erogato. In evidenzia anche il sistema di rating, con cui l'utente può dare un voto all'usabilità del sistema ed alla qualità del supporto tecnico.

![](_page_44_Picture_3.jpeg)

Esistono 2 tipi di dati su cui è importante prestare la massima attenzione onde evitare di inviare al sistema dati ambigui o incoerenti, e sono il tipo **valuta** e il tipo **data**.

Vediamo 2 esempi di inserimento corretto dei dati:

- **Tipo valuta**: per i dati numerici di tipo valuta è importante ricordarsi di NON inserire i separatori delle migliaia e mettere il punto per specificare ev. i decimali (anche se gli importi totali saranno comunque **arrotondati all'euro**) vediamo un es. di compilazione: se si vuole inserire € 80.590,50 si DEVE digitare **80590.50**
- **Tipo data**: le date devono essere inserite o tramite il *calendario*, che si attiva semplicemente premendo sul campo data (opzione consigliata) oppure nel formato standard **gg/mm/aaaa** cioè ad es. 01/09/2010

<span id="page-45-0"></span>![](_page_45_Picture_5.jpeg)

#### Vediamo adesso di chiarire alcune cose sugli allegati.

Durante la compilazione di una scheda progetto è possibile allegare dei file, non ci sono particolari vincoli sui tipi di file da allegare (il sistema può gestire qualunque tipo di file) anche se è consigliabile usare formati standard come **pdf** o **jpg**.

Solitamente nella scheda si trovano dei punti specifici (*campo upload*) dove poter allegare file, utilizzando il pulsante "**Sfoglia…**" è possibile cercare il file da allegare sul proprio computer e poi inviarlo al nostro sistema gestionale premendo il pulsante **SALVA**.

<span id="page-46-0"></span>• **Revisioni**: se si invia due file nello stesso campo di upload NON si sono inviati due file ma una revisione del primo file. Il sistema lo considera in automatico una **revisione** quindi visualizzerà solo **l'ultimo inserito** in ordine di tempo.

 $\triangleright$  Invio di più file dello stesso tipo.

Può capitare di dover inviare più file dello stesso tipo nello stesso campo di upload, in questo caso la procedura corretta è quella di raccogliere tutti i file in una cartella compressa (zip) ed allegare la cartella.

• **Dimensioni massime di upload**: sebbene il limite di dimensione agli upload per singolo file che abbiamo imposto sia effettivamente alto (128MB), è sconsigliabile allegare file grandi poiché l'upload di un file è totalmente a carico del client (con i propri limiti di velocità di upload), quindi un file di grandi dimensioni rischia facilmente di mandare il server in timeout (per motivi di sicurezza la connessione dopo un certo tempo viene interrotta) e quindi non farle allegare nulla.

## Riferimenti utili

Indirizzo pagina informativa Bando:

http://www.sviluppo.toscana.it/piu2015/

Indirizzo web sistema gestionale:

https://sviluppo.toscana.it/piu2015/

Supporto tecnico (Servizi Informatici):

- Email: supportopiu2015@sviluppo.toscana.it Assistenza su bando e contenuti:
- Email: assistenzapiu2015@sviluppo.toscana.it

<span id="page-48-0"></span>![](_page_48_Picture_9.jpeg)